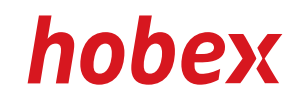

# **BEDIENUNGSANLEITUNG**

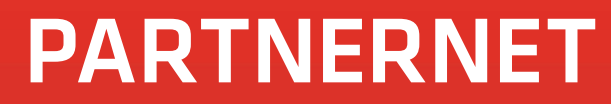

Version 3.0, Stand April 2013

**PAYMENT SYSTEMS** 

 *INHALTSVERZEICHNIS*

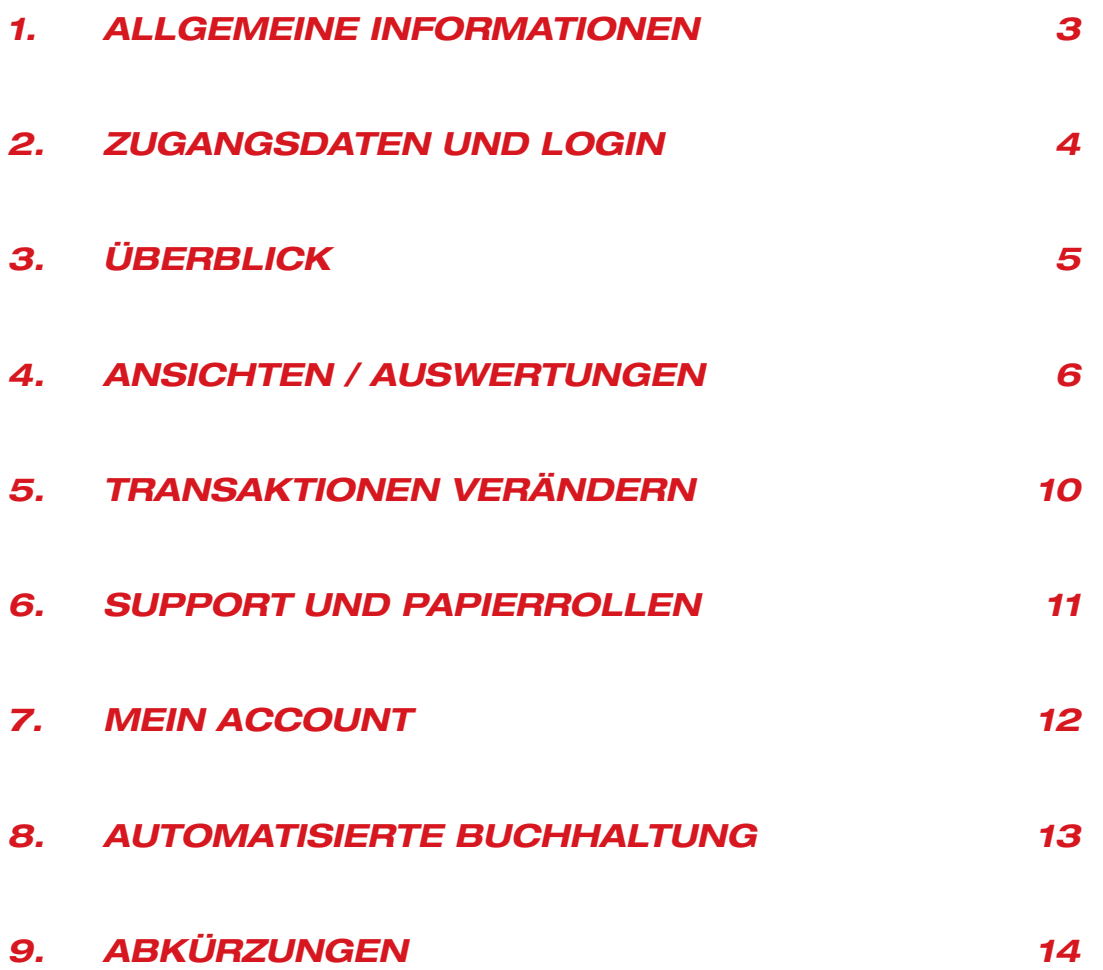

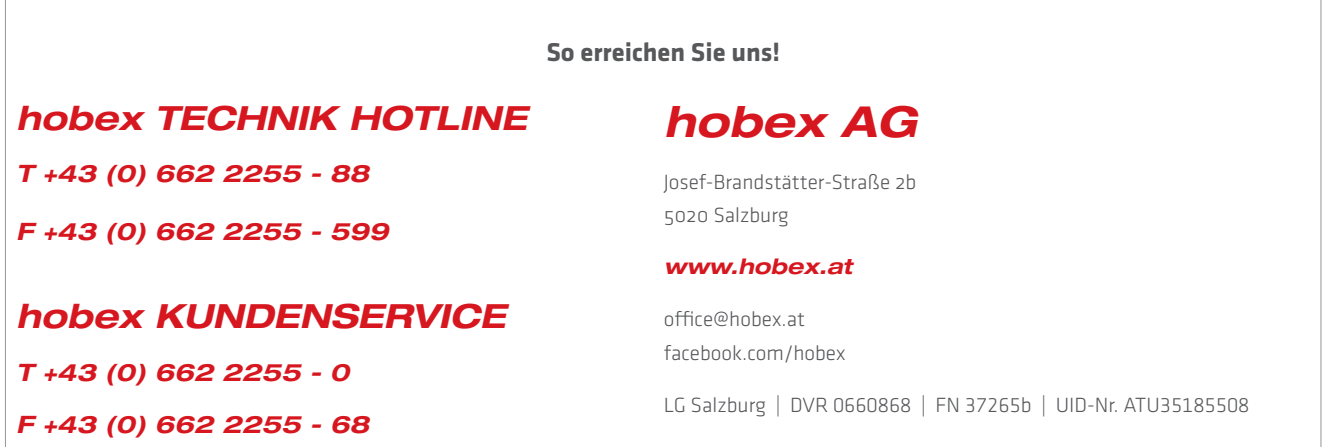

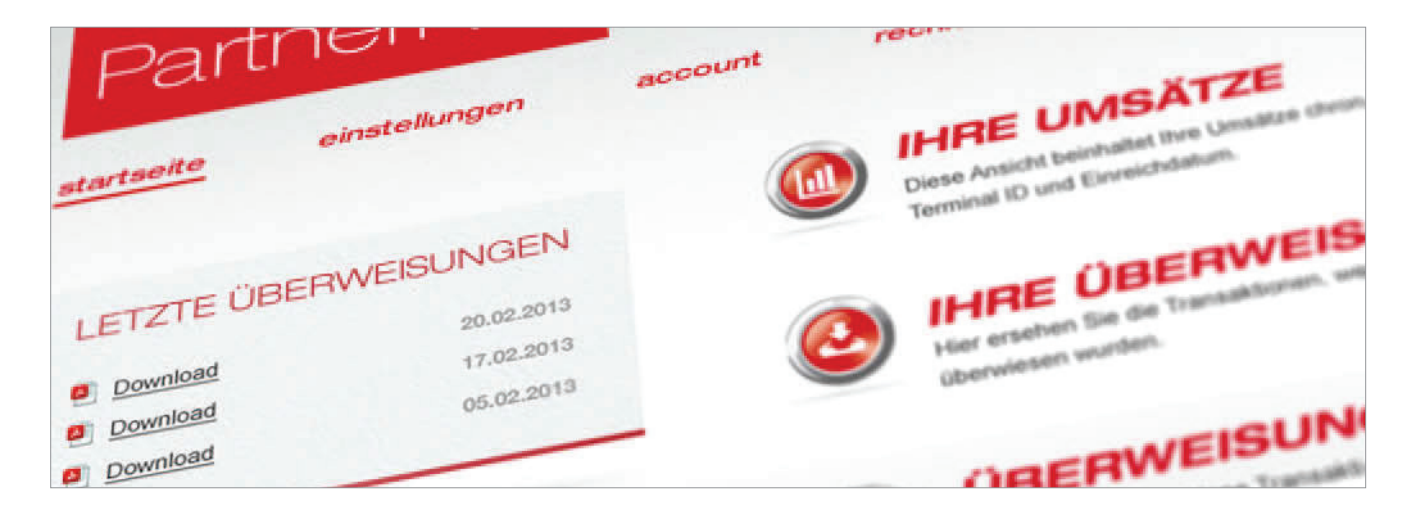

### *wozu benötigt man das hobex partnernet?*

Das hobex PartnerNet ist ein kostenloser Service von hobex zur Einsichtnahme unserer Partner in die täglichen Umsätze, Überweisungen und zur einfachen Selbstverwaltung des hobex Accounts. Die Ansichtsmöglichkeiten und Auswertungsmöglichkeiten, die das hobex PartnerNet Ihnen als unseren Vertragspartner zur Verfügung stellt, vereinfachen die Kontrolle der Transaktionen und stellen eine effektive Ergänzung zu Ihrer Buchhaltung dar.

#### *Welche Informationen können im hobex PartnerNet abgerufen werden?*

Das PartnerNet beinhaltet sämtliche Transaktionen, Überweisungen, Überweisungsvorschau, welche auf Ihrem POS Terminal, Ihrem E-Commerce Account oder Ihrem Automatenterminal getätigt werden. Weiters haben Sie zu jeder Ansicht die Möglichkeit, die dargestellten Daten in einer *"Druckversion*" auszugeben und dann auszudrucken. Zum Export Ihrer Daten können Sie die einfache und effiziente *"CSV-Version"* verwenden. Neben Informationen zu Kartentransaktionen haben Sie im PartnerNet auch die Möglichkeit, Ihre monatlichen Rechnungen zu Disagio- und Transaktionsgebühren sowie die Rechnungen zur Terminalmiete und Betriebsgebühr abzurufen.

#### *Welche Kartentransaktionen sind im PartnerNet ersichtlich?*

Alle Transaktionen welche mit den Kartenprodukten Visa, MasterCard, VPay, Maestro, JCB, ELV, American Express, Diners Club und Activa PUR getätigt wurden. Auch Ihre Kartentransaktionen, welche mit DCC (Dynamic Currency Conversion) getätigt wurden, werden am Folgetag in das hobex PartnerNet importiert.

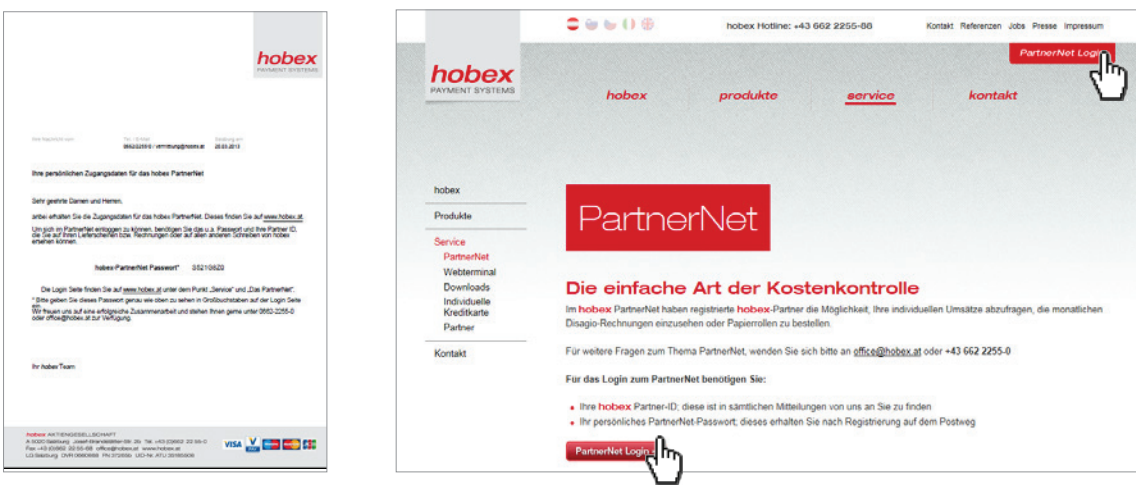

#### *zugang zum partnernet*

Das hobex Kundenservice Team sendet Ihnen bei Eingabe Ihrer Vertragsdaten ein E-Mail an jene Adresse zu, die Sie bei Vertragserstellung angegeben haben. Diese E-Mail beinhaltet ein Schreiben, welches Ihr Passwort enthält, das Sie zum Login in das hobex PartnerNet benötigen. Das hobex PartnerNet erreichen Sie über die hobex Website www.hobex.at (dort klicken Sie bitte auf "PartnerNet Login") oder direkt unter www.hobex.at/partnernet. Sollten Fragen diesbezüglich bestehen, stehen Ihnen die hobex Service-Mitarbeiter sehr gerne dafür zur Verfügung.

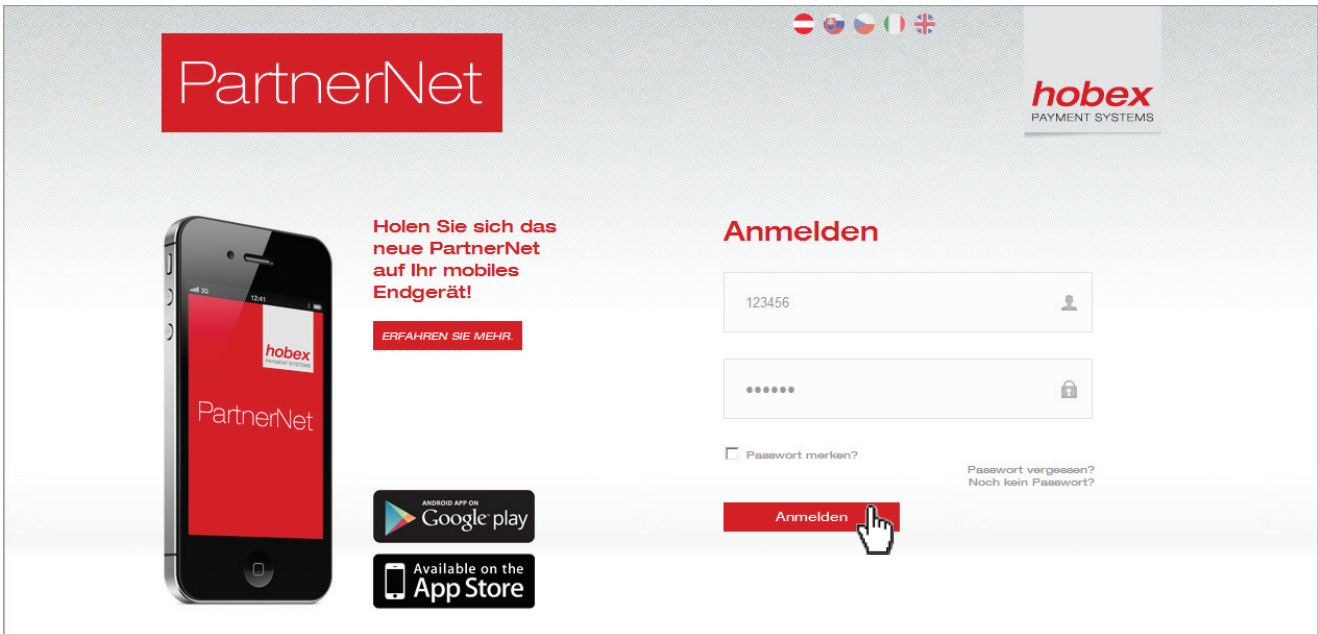

#### *Login seite*

Auf dieser Login - Seite geben Sie bitte Ihre Partner ID und Ihr Passwort ein und klicken Sie auf "*Anmelden*". Ihre Partner ID ersehen Sie auf allen Schreiben, die Sie von hobex erhalten bzw. erhalten Sie diese auch von einem unserer Service-Mitarbeiter.

# *3. überblick*

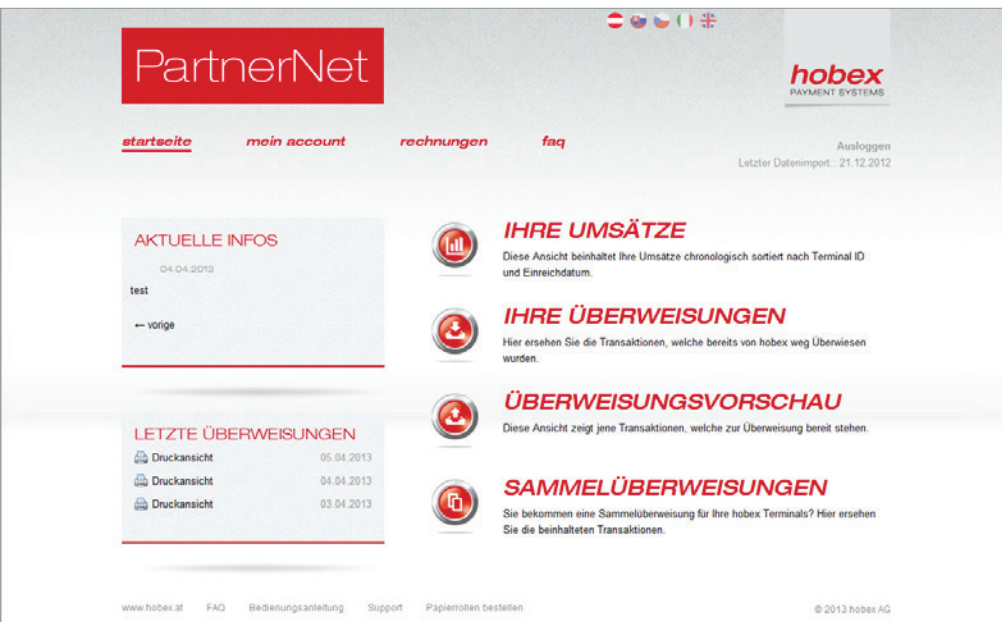

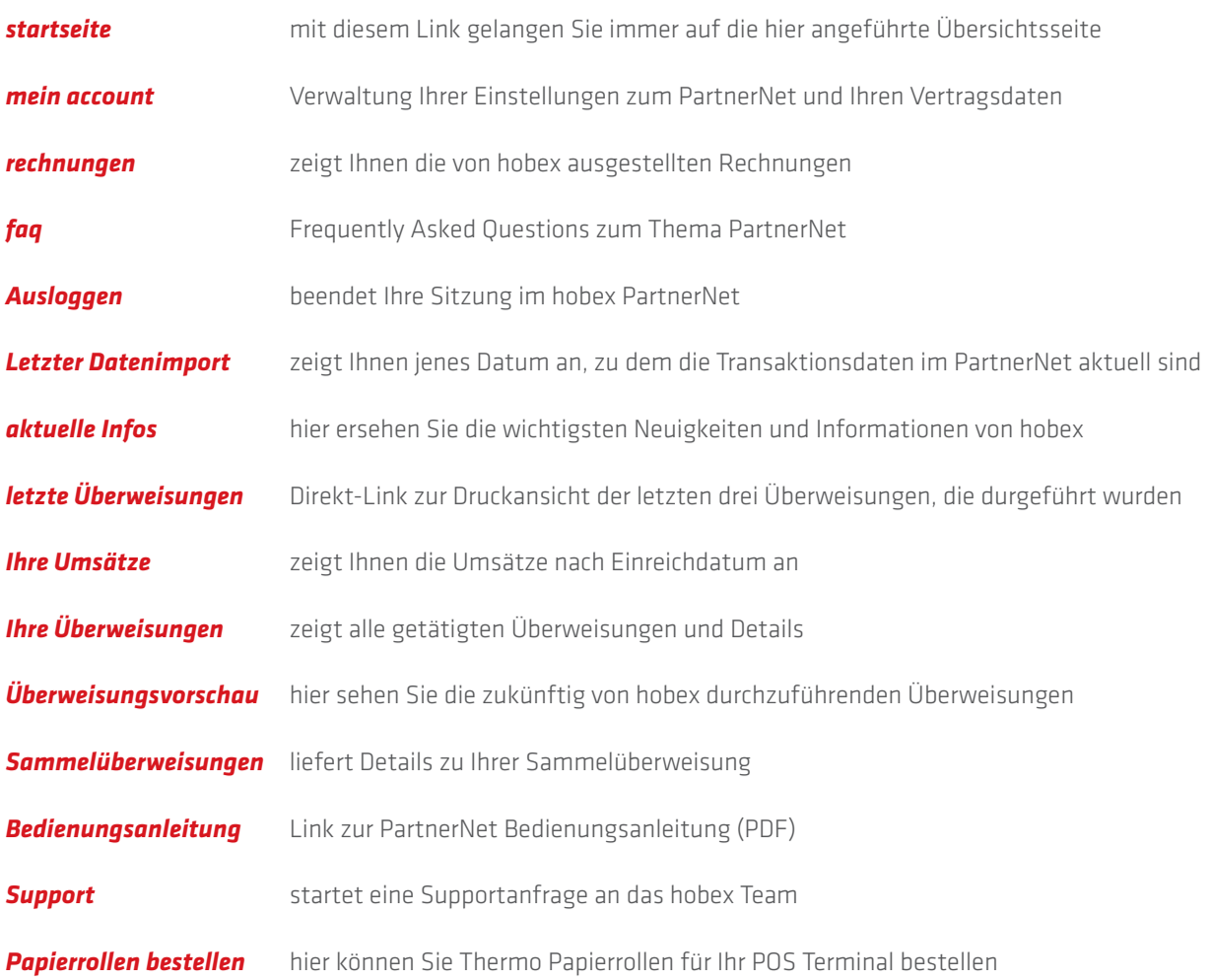

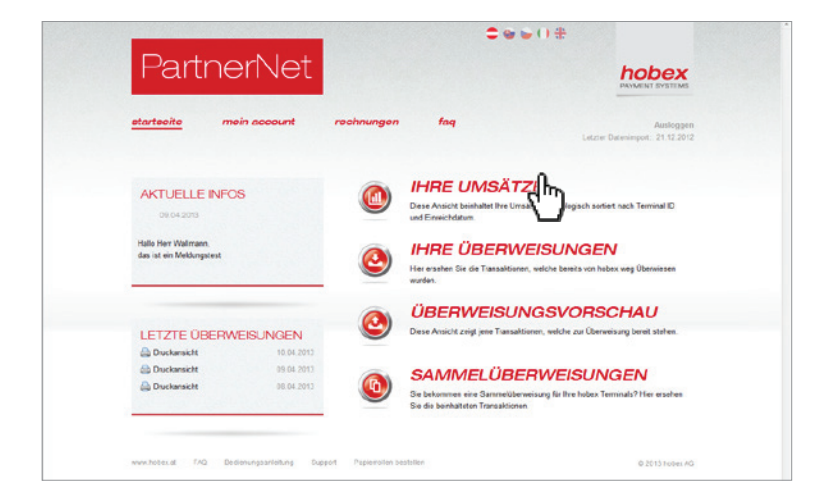

#### *ihre umsätze*

Mit einem Klick auf *"Ihre Umsätze"* gelangen Sie zur Anlistung Ihrer getätigten hobex Transaktionen. Diese Anlistung ist chronologisch nach dem Einreichdatum/Abschlussdatum der jeweiligen Transaktion sortiert und zusammengefasst. Durch Klick auf *"CSV-Version"* oder *"Druckversion"* erhalten Sie die gerade ausgewählten Daten fertig zusammengestellt, entweder als CSV Datei oder als HTML Druckansicht aufbereitet.

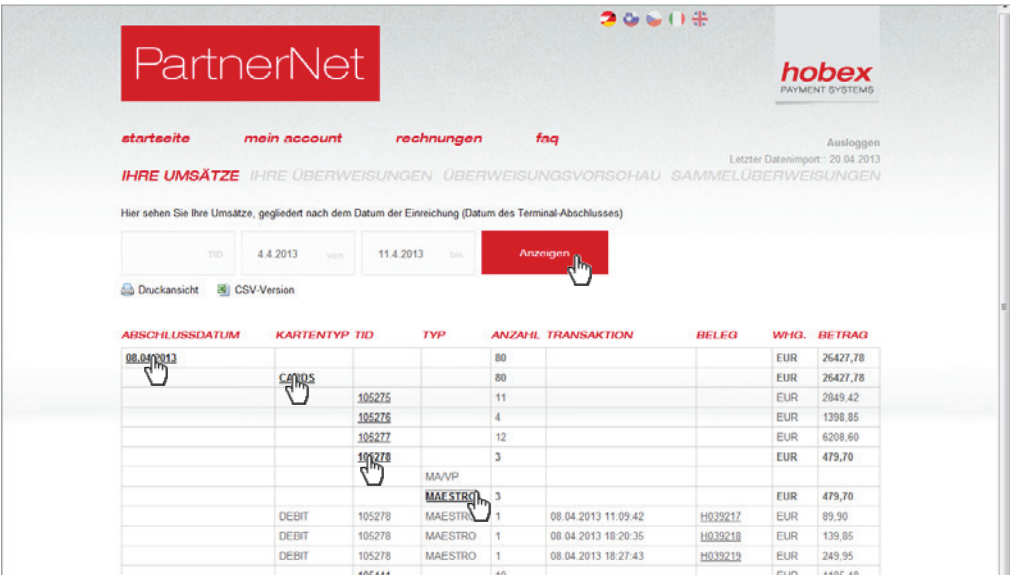

#### *ihre umsätze - details*

Sie können diese Anlistung entweder für alle Ihre Terminals anzeigen lassen oder durch Auswahl einer einzelnen *TID* diese Auswertung einschränken. Durch Eingabe des Datums *"von / bis"* grenzen Sie den Zeitraum ein, in welchem der jeweilige Abschluss/Einreichung passiert ist. Ihre Auswahl bestätigen Sie bitte immer mit *"Anzeigen"*. Durch Klick auf das *"Ab***schlussdatum"** und "CARDS/ELV/DCC" erreichen Sie die Anzeige Ihrer Terminals. Durch Klick auf die "Terminal ID" und *"Karten-TYP"* erhalten Sie die detaillierten Transaktionen aufgelistet.

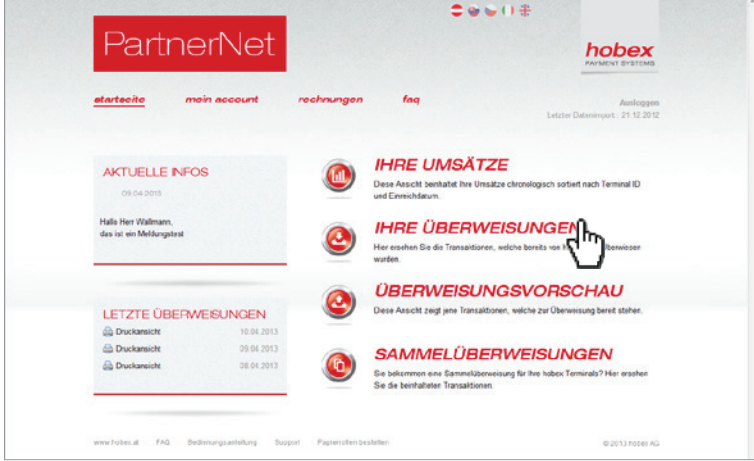

#### *Ihre überweisungen*

Mit einem Klick auf *"Ihre Überweisungen"* gelangen Sie zur Anlistung Ihrer bereits an Sie überwiesenen Transaktionen. Diese Anlistung ist chronologisch nach dem Überweisungsdatum der jeweiligen Transaktion sortiert und zusammengefasst. Durch Klick auf *"CSV-Version"* oder *"Druckversion"* erhalten Sie die gerade ausgewählten Daten fertig zusammengestellt, entweder als CSV Datei oder als HTML Druckansicht aufbereitet.

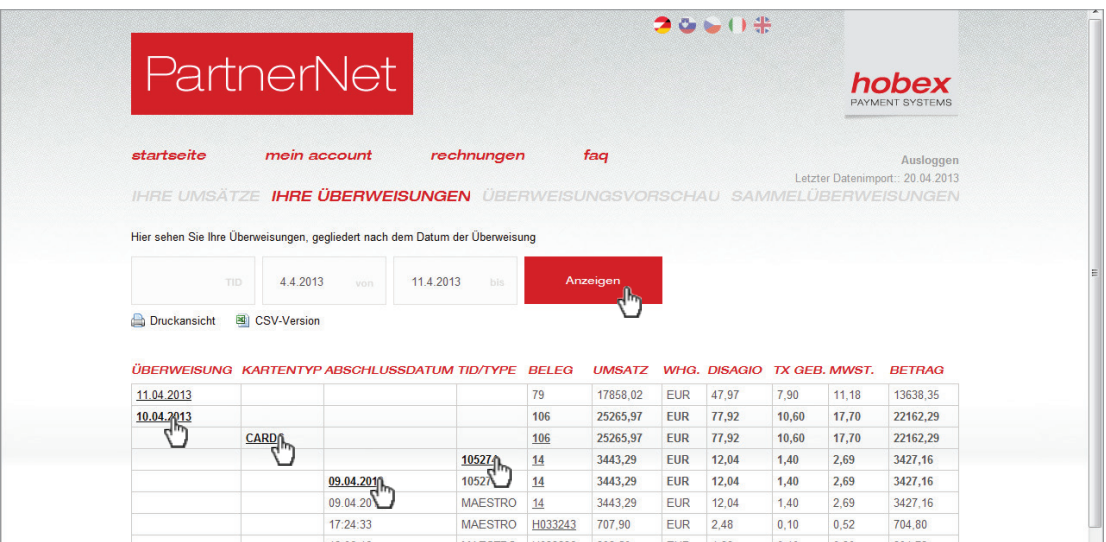

#### *ihre überweisungen - details*

Sie können diese Anlistung entweder für alle Ihre Terminals anzeigen lassen oder durch Auswahl einer einzelnen *TID* diese Auswertung einschränken. Durch Eingabe des Datums *"von / bis"* grenzen Sie den Zeitraum ein, in welchem die jeweilige Überweisung passiert ist. Ihre Auswahl bestätigen Sie bitte immer mit *"Anzeigen"*. Durch Klick auf das *"Überweisungs*datum" und "CARDS/ELV" erreichen Sie die Anzeige Ihrer Terminals. Durch Klick auf die "Terminal ID" und "Abschlussda*tum"* erhalten Sie die detaillierten Transaktionen aufgelistet.

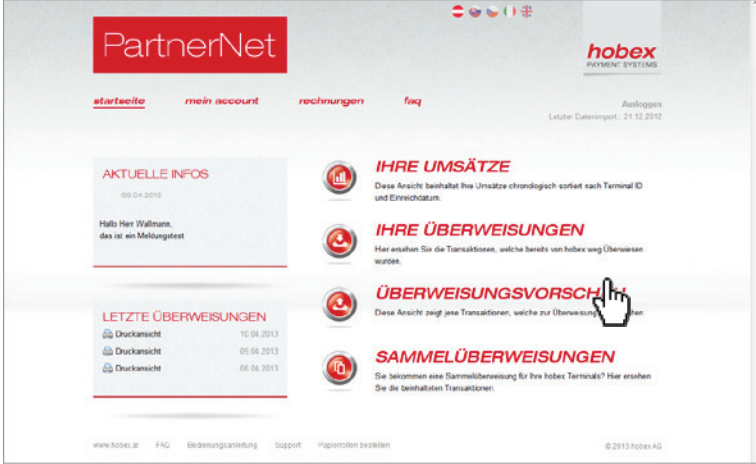

#### *überweisungsvorschau*

Mit einem Klick auf *"Überweisungsvorschau"* gelangen Sie zur Anlistung Ihrer Transaktionen, welche Sie bei hobex eingereicht haben, aber nocht nicht überwiesen wurden. Diese Anlistung ist chronologisch nach dem voraussichtlichen Überweisungsdatum der jeweiligen Transaktionen sortiert und zusammengefasst. Durch Klick auf *"CSV-Version"* oder *"Druckversion"* erhalten Sie die gerade ausgewählten Daten fertig zusammengestellt, entweder als CSV Datei oder als HTML Druckansicht aufbereitet.

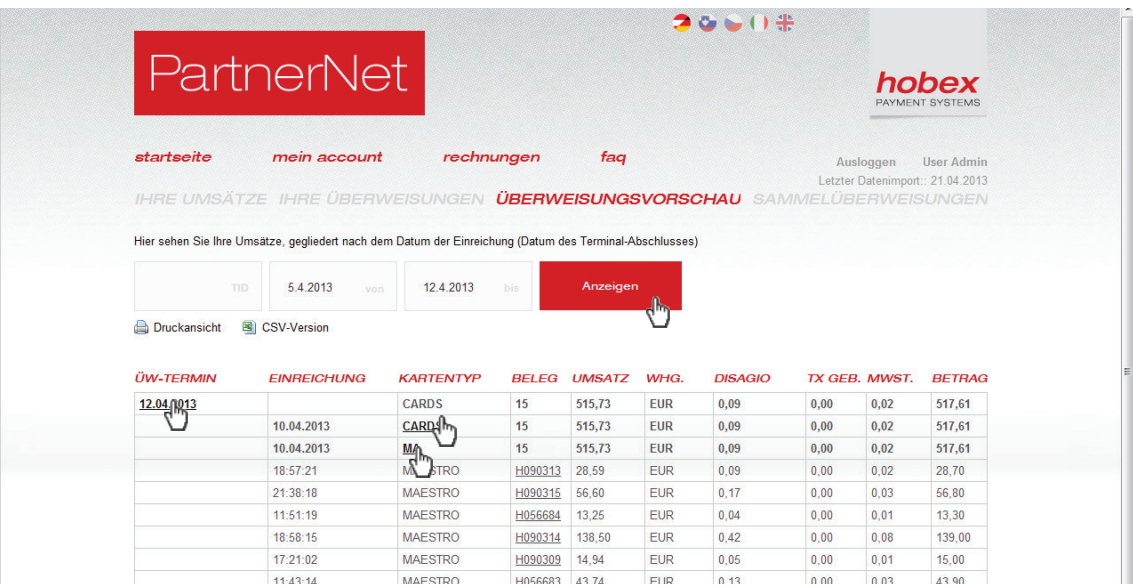

### *überweisungsvorschau - details*

Sie können diese Anlistung entweder für alle Ihre Terminals anzeigen lassen oder durch Auswahl einer einzelnen *TID* diese Auswertung einschränken. Durch Eingabe des Datums *"von / bis"* grenzen Sie den Zeitraum ein, in welchem die jeweilige Überweisung voraussichtlich stattfinden wird. Ihre Auswahl bestätigen Sie bitte immer mit *"Anzeigen"*. Durch Klick auf das "ÜW-Termin" und "CARDS/ELV" erreichen Sie die Anzeige Ihrer Terminals. Durch Klick auf den "Karten-TYP" erhalten Sie die detaillierten Transaktionen aufgelistet.

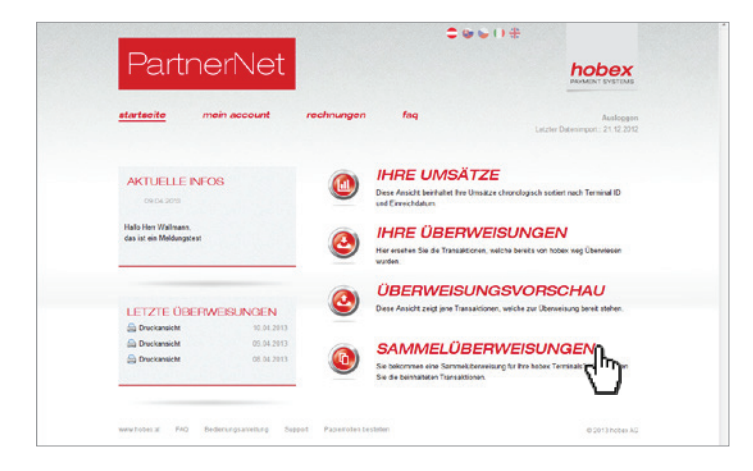

#### *sammelüberweisungen*

Mit einem Klick auf *"Sammelüberweisungen"* gelangen Sie zur Anlistung Ihrer bereits an Sie überwiesenen Transaktionen in Bezug auf Ihre Sammelüberweisungs-Option von hobex. Diese Anlistung ist nach der Terminalgruppe / Terminastandort und chronologisch nach dem Überweisungsdatum der jeweiligen Transaktion sortiert und zusammengefasst. Durch Klick auf *"CSV-Version"* oder *"Druckversion"* erhalten Sie die gerade ausgewählten Daten fertig zusammengestellt, entweder als CSV Datei oder als HTML Druckansicht aufbereitet.

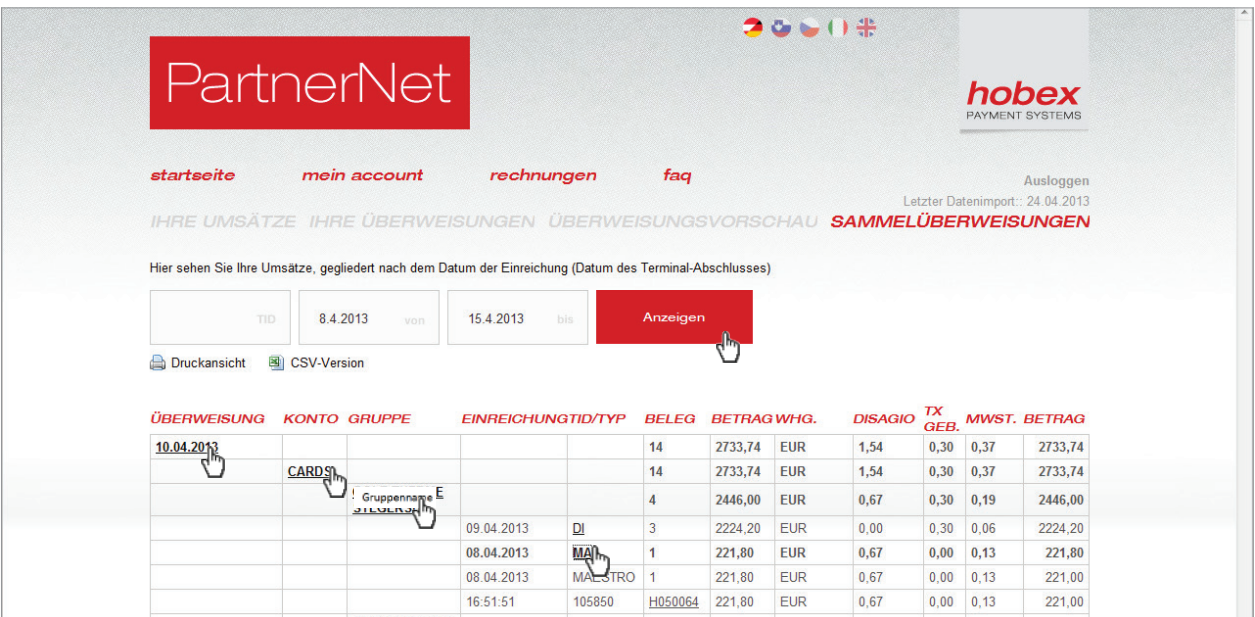

#### *sammelüberweisungen - details*

Sie können diese Anlistung entweder für alle Ihre Terminals anzeigen lassen oder durch Auswahl einer einzelnen *TID* diese Auswertung einschränken. Durch Eingabe des Datums *"von / bis"* grenzen Sie den Zeitraum ein, in welchem der jeweilige Abschluss/Einreichung passiert ist. Ihre Auswahl bestätigen Sie bitte immer mit *"Anzeigen"*. Durch Klick auf das *"Über*weisungsdatum" und "CARDS/ELV" erreichen Sie die Anzeige der einzelnen Kartentypen und deren Summierung. Danach klicken Sie bitte auf den *"Karten-TYP"*, um die detaillierten Transaktionen zu ersehen.

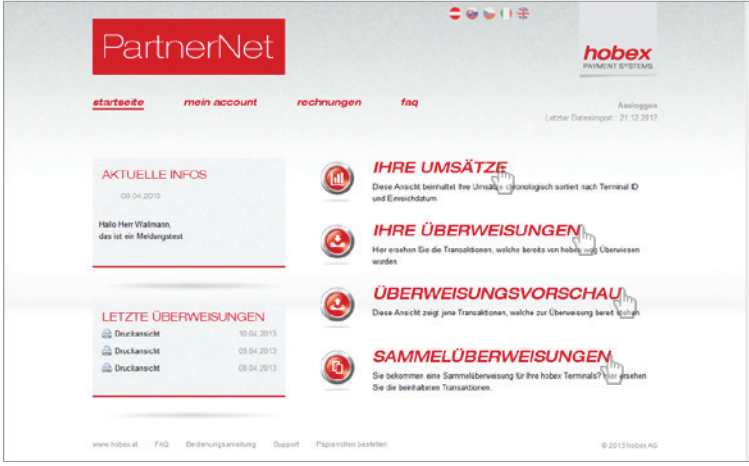

### *nachträgliche änderung an einer transaktion*

Sie haben eine Transaktion getätigt und möchten diese nachträglich verändern da diese doppelt durchgeführt wurde oder ein falscher Betrag eingegeben wurde? - Öffnen Sie einfach eine der 4 Anlistungen "Ihre Umsätze"/"Ihre Überweisunge n"/"Überweisungsvorschau"/"Sammelüberweisungen". In der jeweiligen Ansicht öffnen Sie sich bitte die Details der gewünschten Transaktion, so dass Sie die Belegnummer der Transaktion in der Anlistung ersehen.

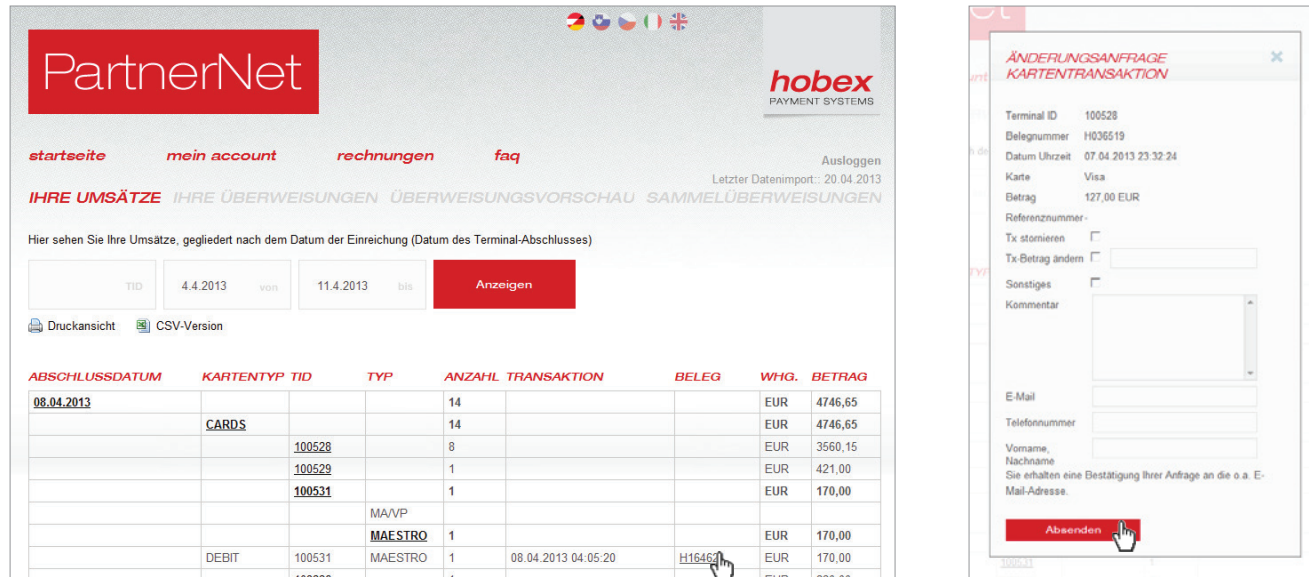

#### *belegdetails aufrufen und formular absenden*

Hier klicken Sie bitte auf die *"Belegnummer"*, somit erhalten Sie ein Formular in welchem Sie angeben können, auf welche Art und Weise Sie die Transaktion verändern möchten. Mit Klick auf *"Absenden"* wird Ihre Anfrage an hobex und zur Bestätigung auch an Sie (Ihre dort angegebene E-Mail Adresse) gesendet. Ein hobex Service-Mitarbeiter wird sich bei Ihnen bezüglich der Durchführung der Änderung melden. Bitte beachten Sie, dass Änderungen direkt nur an Transaktionen der Kartentypen Visa, MasterCard, Maestro, VPay und JCB getätigt werden können. Jedoch sind Ihnen die hobex Mitarbeiter auch gerne bei allen Änderungsanfragen behilflich, welche nicht diese Kartentypen betreffen.

### *6. support und papierrollenbestellung*

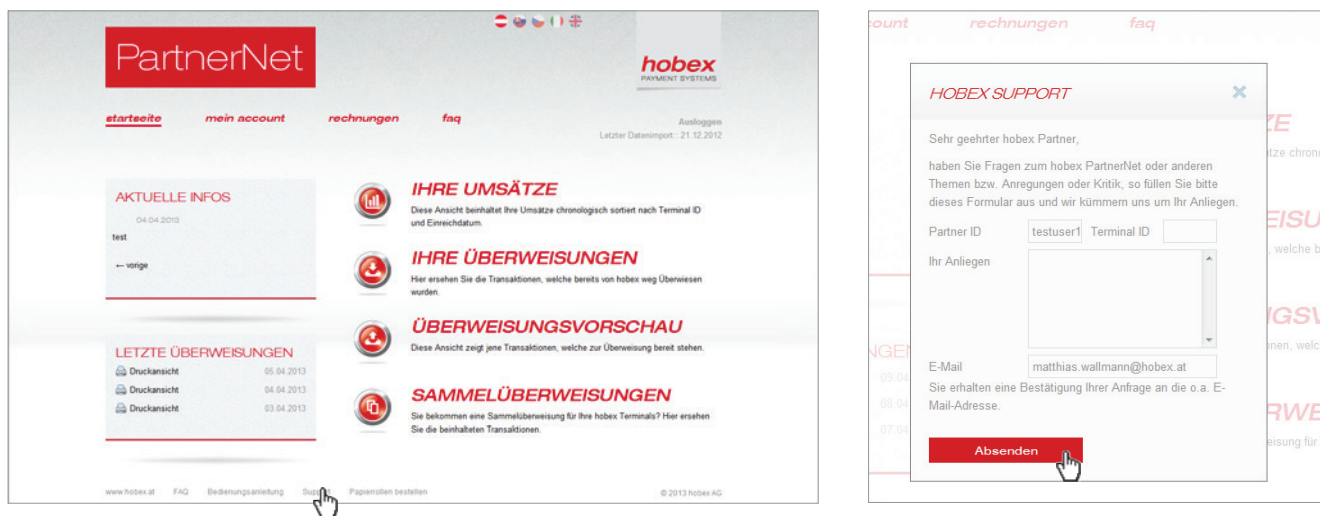

### *supportanfrage*

Mit einem Klick auf *"Support"* können Sie direkt im PartnerNet das Support-Formular ausfüllen und an die hobex Service-Mitarbeiter senden. Diese werden sich umgehend um Ihre Anliegen kümmern. Bitte geben Sie immer zusätzlich Ihre gewünschte Kontaktierungsform an, damit wir Ihnen schnellen und maßgeschneiderten Service bieten können.

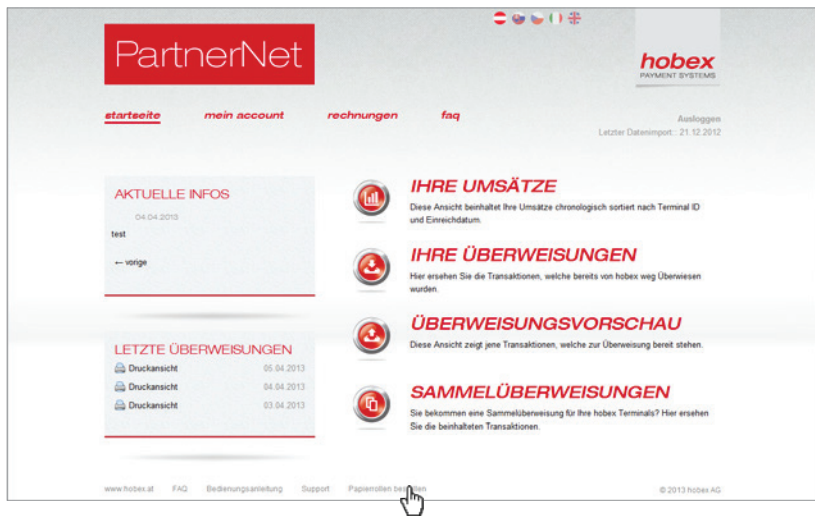

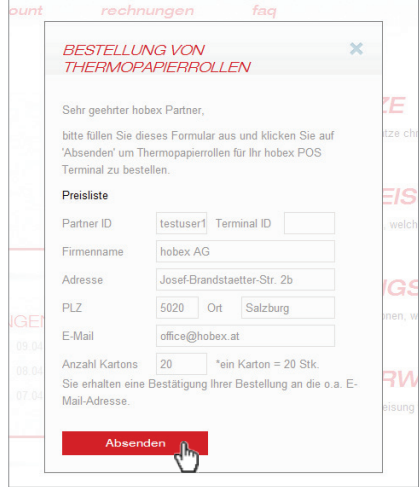

# *thermo papierrollen bestellen*

Mit Klick auf **"Papierrollen bestellen"** können Sie das zugehörige Formular ausfüllen und somit die Bestellung Ihrer Thermo-Papierrollen direkt an hobex senden. Sie erhalten eine Bestätigung über die Bestellung per E-Mail an die im Formular angegebene Adresse.

# *7. mein account*

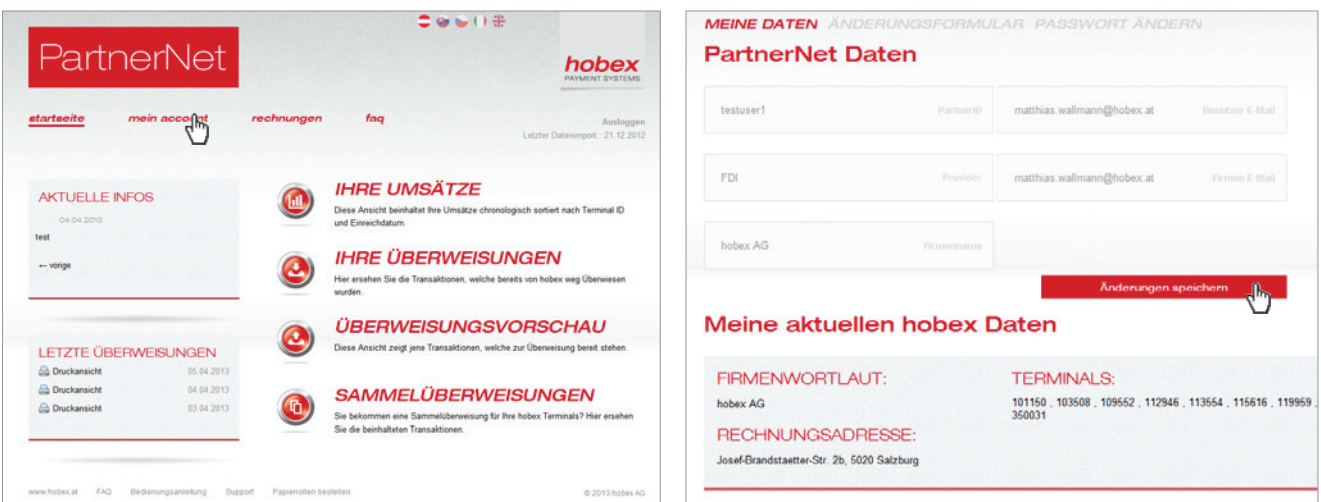

#### *partnerNet daten und vertragsdaten*

Mit einem Klick auf *"mein account"* gelangen Sie direkt zur Übersicht zu Ihren unternehmensbezogenen Daten, welche im hobex PartnerNet aktuell gespeichert sind. Sie können den im PartnerNet angezeigten Firmennamen und die Benutzer- und Firmen - E-Mail Adressen verändern, in dem Sie diese in den jeweiligen Eingabefeldern korrigieren und danach auf "Änderungen speichern" klicken. Weiters sehen Sie unter "Meine aktuellen hobex Daten" die im hobex System verwendeten Rechnungs- und Standortadressen Ihrer Terminals. Bewegen Sie den Maus-Zeiger über eine der angezeigten Terminal IDs, somit wird Ihnen der aktuell bei hobex verspeicherte Terminal-Standort angezeigt.

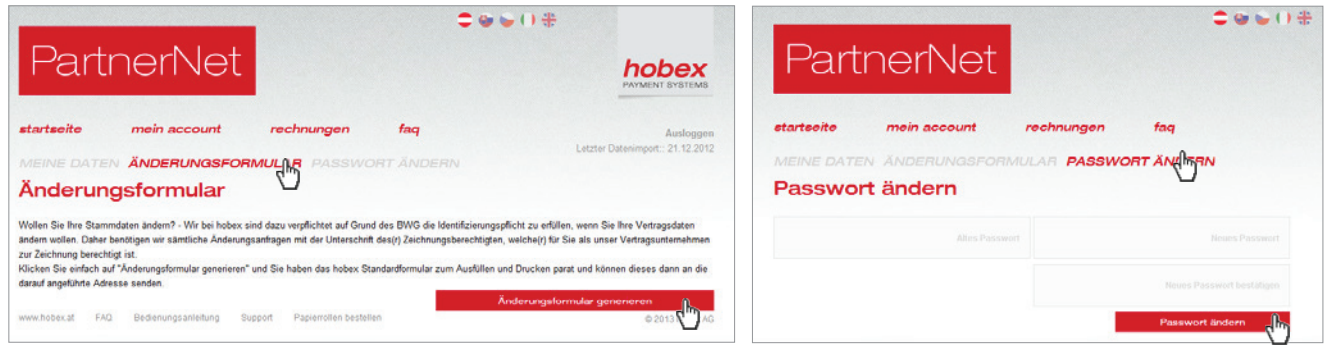

# *änderungsformular & passwort ändern*

Mit Klick auf *"Änderungsformular"* sehen Sie die Informationsseite zu möglichen Änderungen, die Sie an den hobex Stammdaten durch führen wollen (wie z.B: Bankverbindungen, Adressen oder Firmenwortlaute). Durch Klicken auf *"Änderungsformular generieren"* erhalten Sie ein ausfüllbares PDF Formular, welches Sie ausdrucken, unterzeichnen und an hobex senden können, um Ihre gewünschte Änderung zu melden.

Im Punkt **"Passwort ändern"** können Sie durch Eingabe des alten und des neuen Passwortes Ihr Zugangskennwort zum hobex PartnerNet mit dem Klick auf die Schaltfläche *"Passwort ändern"* erneuern.

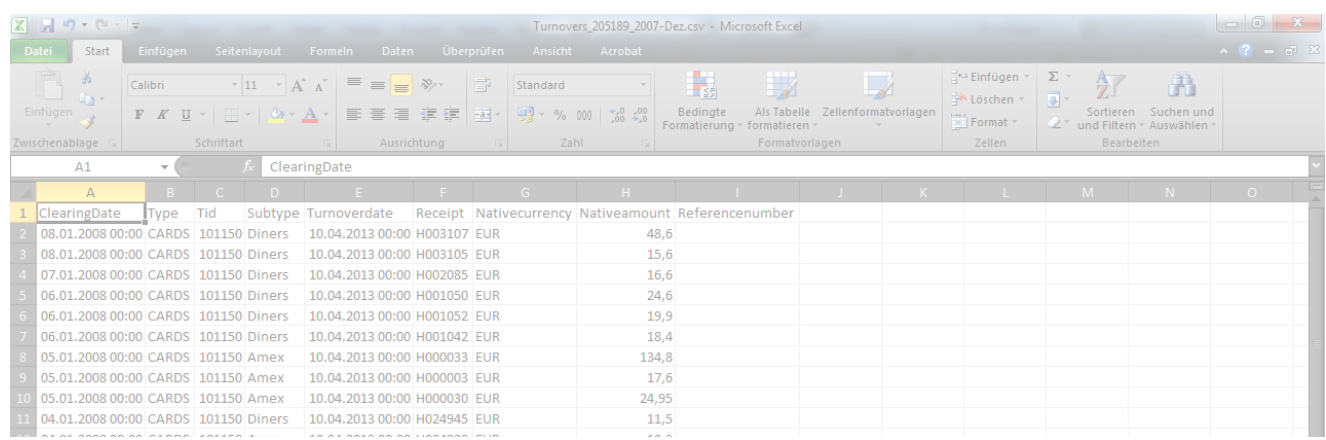

## *Sie haben ein buchhaltungssystem im Einsatz?*

Wir haben die Lösung, Ihre Buchhaltung in Bezug auf Ihre Kartentransaktionen und Überweisungen zu automatisieren. Die Möglichkeit der automatisierten Auslagerung von CSV Dateien in Zusammenhang mit dem Import dieser Daten in Ihr Buchhaltungssystem, hilft Ihnen, die Buchhaltung für hobex Kartentransaktionen zu optimieren.

### *wie funktioniert automatisierte buchhaltung mit hobex?*

**CSV-File** - das hobex Reportservice generiert täglich für Sie jene CSV-Files, welche Sie auch im hobex PartnerNet abrufen können, durch die Auswahl in den einzelnen Anlistungen auf der PartnerNet Seite. Diese CSV-Files beinhalten alle Details zu den Transaktionen inkl. Überweisungsdatum und Referenznummern.

**SFTP** - die zuvor genannten Datein werden Ihnen auf einem SFTP Zugang zur Verfügung gestellt und können durch ein von Ihnen definiertes Service dort abgeholt werden. Der Zugang wird mit einem von Ihnen definierten KEY verschlüsselt, somit können wir sicherstellen, dass nur Sie Ihre Umsatzdaten dort abrufen können.

**Ihr Buchhaltungssystem** - nach Abholung der Datei an dem gemeinsam mit Ihnen definierten Ort können die enthaltenen Daten in Ihr Buchhaltungssystem importiert und dort zu Ihren Geschäftsfällen zugeordnet werden.

Somit hat die Zuordnung von Überweisungen und dem damit verbunden Abschluss eines Geschäftsfalles Ihre Buchhaltungssoftware mit den Daten von hobex bereits am Tag der hobex Überweisung umgesetzt. Nähere Informationen erhalten Sie von den hobex Service-Mitarbeitern.

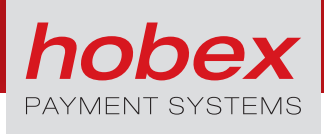

## *Wichtige Abkürzungen und begriffe*

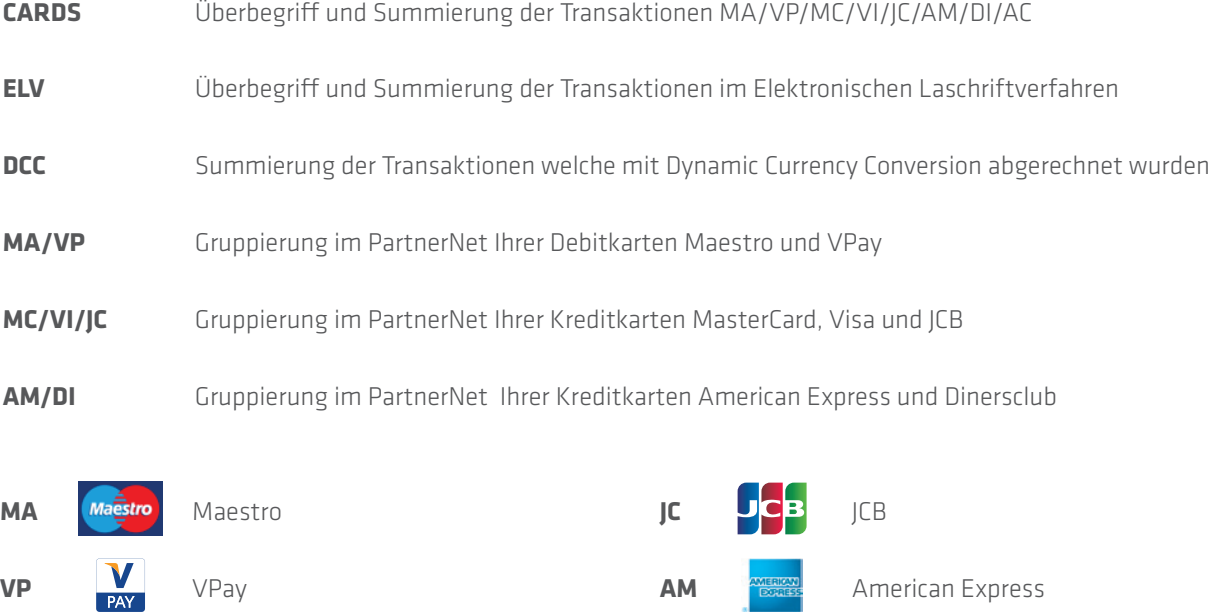

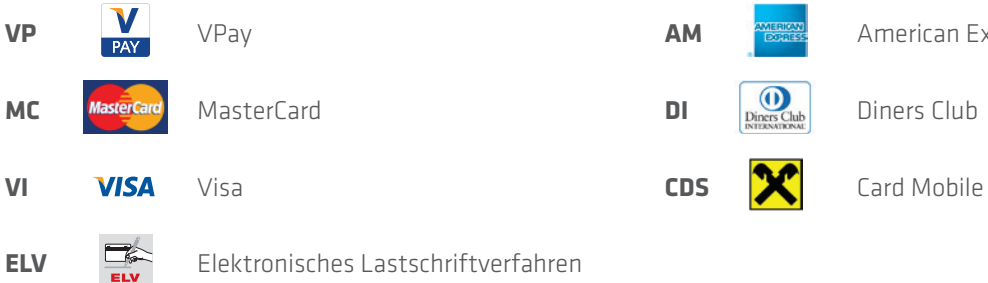

*hobex AG*

Josef-Brandstätter-Straße 2b 5020 Salzburg

**T** +43 662 2255-0 **F** +43 662 2255-68 **M** vertrieb@hobex.at